МИНОБРНАУКИ РОССИИ  $\overline{\mu}$ ата подписания: 20.02.20Федеральное государственное бюджетное образователь-Уникальный программный ключ: The Settle State of August 2014 12:30 Settleman Shakes The Office of State of Augu<br>0b817ca911e6668abb13a5d426d39e5fHQSbNfADGXELLACREHAGSBLCLLICTO Oбразования «Юго-Западный государственный университет» (ЮЗГУ) Документ подписан простой электронной подписью Информация о владельце: ФИО: Локтионова Оксана Геннадьевна Должность: проректор по учебной работе 0b817ca911e6668abb13a5d426d39e5f1c11eabbf73e943df4a4851fda56d089

Кафедра информационных систем и технологий

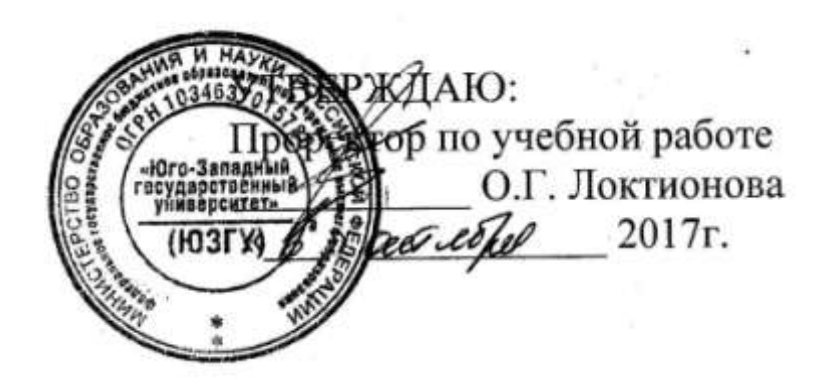

# ПОСТРОЕНИЕ МОДЕЛИ БИЗНЕС-ПРОЦЕССОВ МЕ-ТОДОЛОГИЯ IDEF0

Методические указания по выполнению практических работ для студентов направления подготовки бакалавров 09.03.02 Информационные системы 09.03.03 Прикладная информатика

УДК 004.82 (075.8)

Составитель: Т.И.Лапина

#### Рецензент

## Доктор технических наук, профессор *Р.А.Томакова*

**Построение модели бизнес-процессов методология IDEF0**: методические указания по выполнению практических работ / Юго-Зап. гос. ун-т; сост.: Т. И. Лапина, Курск, 2017. 26 с.: ил. 39, табл. 2, Библиогр.: с. 5.

Содержат краткие теоретические сведения о методах разработки требований и проектированию информационных систем, а также об инструментальных средах моделирования архитектуры и поддержки разработки программных средств информационных систем.

Методические указания соответствуют требованиям программ по направлениям подготовки бакалавров: 09.03.02 Информационные системы, 09.03.03 Прикладная информатика.

Предназначены для студентов направления подготовки

бакалавров 09.03.02 Информационные системы, 09.03.03, Прикладная информатика дневной и заочной форм обучения.

Текст печатается в авторской редакции

Подписано в печать 6.10.2017. Формат 60х841/16. Усл. печ. л. 1,3. Уч. – изд. л. 1,2.Тираж 100 экз. Заказ 1516. Бесплатно. Юго - Западный государственный университет.

# ПОСТРОЕНИЕ МОДЕЛИ БИЗНЕС-ПРОЦЕССОВ. МЕ-ТОДОЛОГИЯ IDEF0

## 1. **Цель работы**

Приобретение навыков использования методологии IDEF0 при разработке бизнес-модели компании,

Освоение приемов работы с инструментальной средой бизнес-моделировани с применением CASE-средства **BPwin** 

### **2. Основные теоретические положения**

В ходе реализации программы интегрированной компьютеризации производства (ICAM), предложенной в начале 80-х годов ВВС для аэрокосмической промышленности США, была выявлена потребность в разработке методов анализа взаимодействия процессов в производственных системах. Для удовлетворения этой потребности была разработана методология IDEF0 (Integrated Definition Function Modeling), которая в настоящее время принята в качестве федерального стандарта США

Методология IDEF0 представляет собой совокупность методов, правил и процедур, предназначенных для построения функциональной модели объекта какой-либо предметной области. Функциональная модель IDEF0 отображает функциональную структуру объекта, т.е. производимые им действия и связи между этими действиями.

IDEF0 может быть использована для моделирования широкого класса систем. Для новых систем применение IDEF0 имеет своей целью определение требований и указание функций для последующей разработки системы, отвечающей поставленным требованиям и реализующей выделенные функции. Применительно к уже существующим системам IDEF0 может быть использована для анализа функций, выполняемых системой, и отображения механизмов, посредством которых эти функции выполняются.

Модель в IDEF0 представлена совокупностью иерархически упорядоченных и логически связанных диаграмм, а также текста документации и словарей, связанных друг с другом с помощью перекрестных ссылок.

Основу методологии IDEF0 составляет графический язык описания бизнес-процессов (графика блоков и дуг) (рисунок 1).

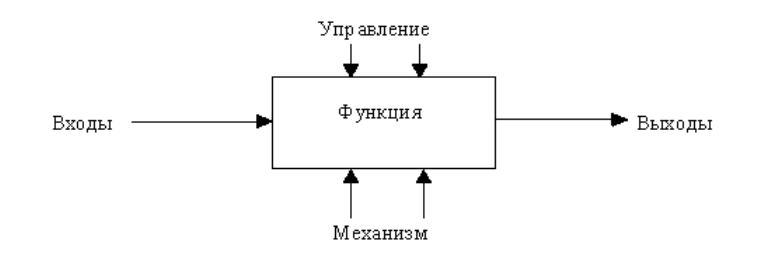

Рисунок 1 - Функциональный блок и дуги

Можно выделить четыре типа диаграмм:

- контекстную диаграмму А0 (в каждой модели может быть только одна контекстная диаграмма);
- диаграммы декомпозиции (в том числе диаграмма первого уровня декомпозиции А0, раскрывающая контекстную);
- диаграммы дерева узлов;
- диаграммы только для экспозиции (FEO).

Контекстная диаграмма представляет собой самое общее описание системы и ее взаимодействия с внешней средой. После описания системы в целом проводится разбиение ее на подсистемы. Этот процесс называется функциональной декомпозицией, а диаграммы, которые описывают каждый фрагмент, называются диаграммами декомпозиции. Каждый компонент модели может быть декомпозирован на другой диаграмме. Каждая диаграмма иллюстрирует "внутреннее строение" блока на родительской диаграмме. После декомпозиции контекстной диаграммы (т.е. получения диаграммы А0) проводится декомпозиция каждого блока диаграммы А0 на более мелкие фрагменты и так далее, до достижения нужного уровня подробности описания. После каждого сеанса декомпозиции проводятся сеансы экспертизы: эксперты предметной области (обычно это интервьюируемые аналитиками сотрудники предприятий) указывают на соответствие реальных бизнес-процессов созданным диаграммам. Найденные несоответствия исправляются, и только после прохождения экспертизы без замечаний можно приступать к следующему сеансу декомпозиции. Так достигается

соответствие модели реальным бизнес-процессам на любом и каждом уровне модели. Синтаксис описания системы в целом и каждого ее фрагмента одинаков во всей модели.

Диаграмма дерева узлов показывает иерархическую зависимость работ, но не взаимосвязи между работами. Диаграмм деревьев узлов может быть в модели сколько угодно, поскольку дерево может быть построено на произвольную глубину и не обязательно с корня.

Диаграммы для экспозиции (FEO) строятся для иллюстрации отдельных фрагментов модели, для иллюстрации альтернативной точки зрения, либо для специальных целей.

Правила IDEF0 включают:

- ограничение количества блоков на каждом уровне декомпозиции (правило 3-6 блоков);
- связность диаграмм (номеров блоков);
- уникальность меток и наименований (отсутствие повторяющихся имен);
- синтаксические правила для графики (блоков и дуг);
- разделение входов и управлений (правило определения роли данных);
- отделение организации от функции, т.е. исключение влияния организационной структуры на функциональную модель.

# 3. Задание к лабораторной работе

Построить модель бизнес-процессов выбранной компа-НИИ.

## 4. Порядок выполнение лабораторной работы

Для выполнения последующего упражнения необходимо иметь результат выполнения предыдущего, поэтому рекомендуется сохранять модель, полученную в конце каждой лабораторной работы.

В качестве примера рассматривается деятельность вымышленной компании «Компьютер +». Компания занимается сборкой и продажей настольных компьютеров и ноутбуков.

Основные виды работ в компании таковы:

- продавцы принимают заказы клиентов;
- операторы группируют заказы по типам компьютеров;
- операторы собирают и тестируют компьютеры;
- операторы упаковывают компьютеры согласно заказам;
- кладовщик отгружает клиентам заказы.

Компания использует лицензионную бухгалтерскую информационную систему, которая позволяет оформить заказ, счет и отследить платежи по счетам.

4.1 Лля выполнения залания, необходимо запустить CASE-средство BPwin. Последовательность действий следуюшая.

4.2. Шелкните по кнопке <sup>•</sup>, появится диалоговое окно **I** would like to (рисунок 2). Внесите в текстовое поле Name имя модели "Деятельность компании" и выберите Type - Business Process (IDEF0). Нажмите кнопку ОК.

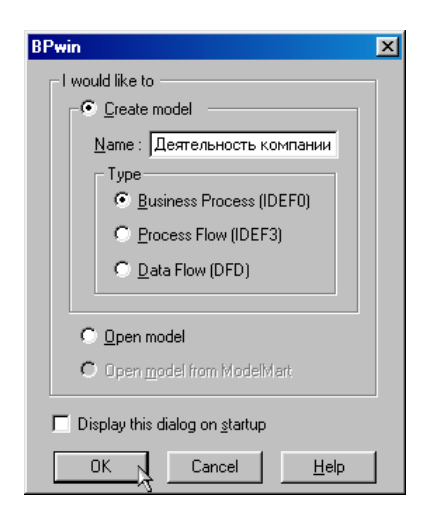

Рисунок 2 – Присвоение модели имени и выбор типа модели

4.3 В открывшемся диалоговом окне **Properties for New Models** (Свойства новой модели) (рисунок 3) введите в текстовое поле Author (Автор) имя автора модели и в текстовое поле Author initials его инициалы; нажмите последовательно кноп**ки Apply и ОК.** 

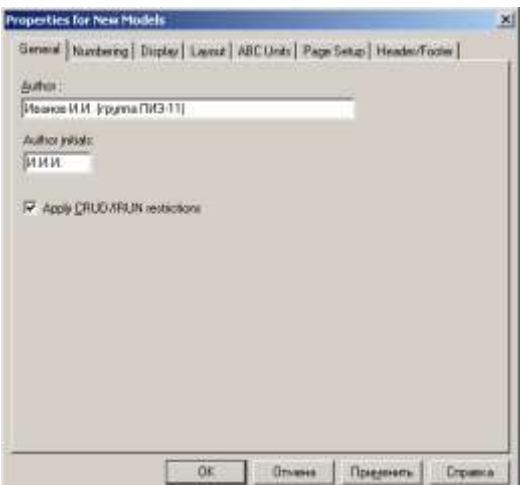

Рисунок 3 - Ввод имени автора модели и его инициалов

4.4 Автоматически создается незаполненная контекстная диаграмма (рисунок 4).

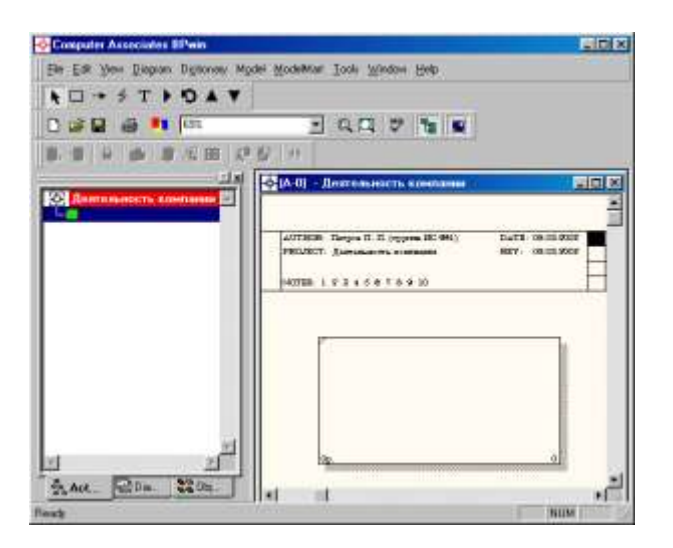

Рисунок 4 – Незаполненная контекстная диаграмма

4.5 Обратите внимание на кнопку на панели инструментов. Эта кнопка включает и выключает инструмент просмотра и навигации **Model Explorer** (Браузер модели). **Model Explorer** имеет три вкладки – **Activities** ( ), **Diagrams** ( **EDia...**) и **Objects** (<sup>330bja</sup>). Во вкладке **Activities** щелчок правой кнопкой по объекту в браузере модели позволяет выбрать опции редактирования его свойств (рисунок 5).

4.6 Если вам непонятно, как выполнить то или иное действие, вы можете вызвать контекстную помощь - клавиша F1 или воспользоваться меню **Help**.

4.7 Перейдитевменю Model/ModelProperties. Во вкладке General диалогового окна Model Properties в текстовое поле Model name следует внести имя модели "Деятельность компании", а в текстовое поле Project имя проекта "Модель деятельности компании", и, наконец, в текстовое Time Frame (Временной охват) -AS-IS (Как есть) (рисунок 6).

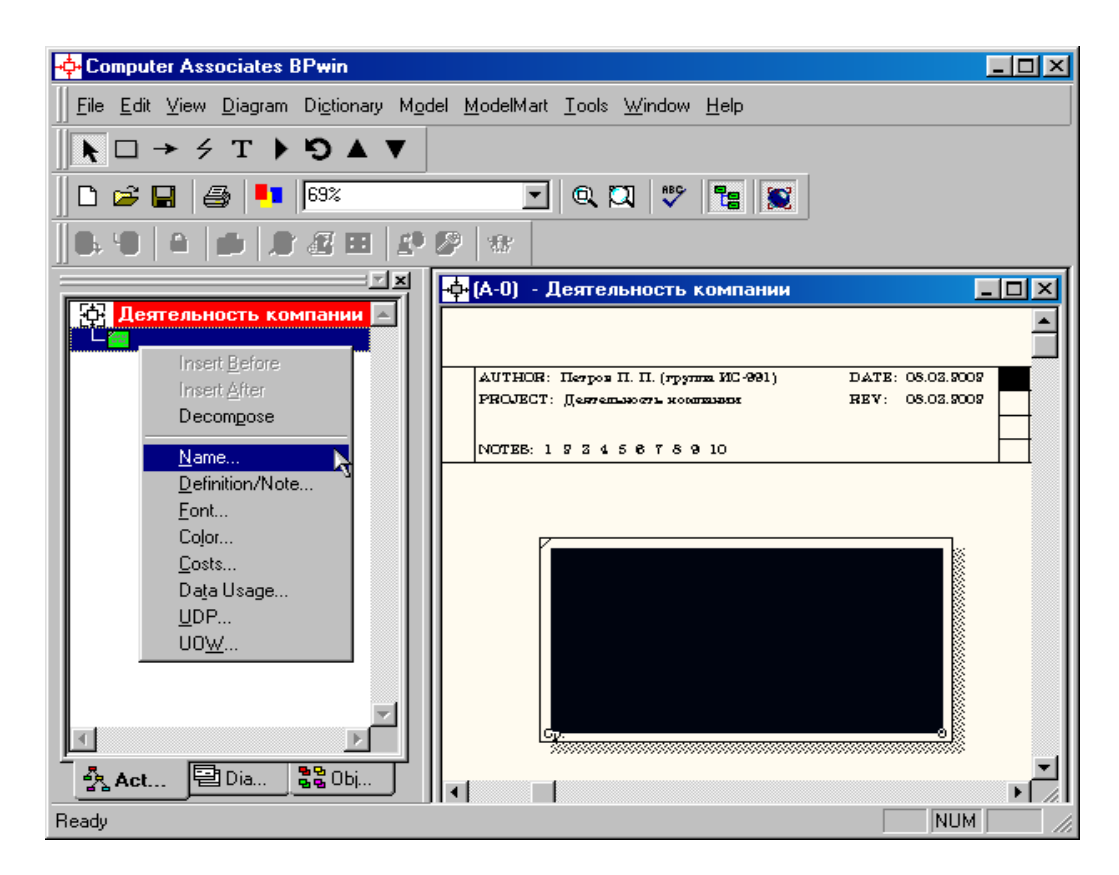

Рисунок 5 - Контекстное меню для редактирования свойств

4.8 Во вкладке **Purpose** диалогового **Model** окна Properties в текстовое поле Purpose (Цель) внесите данные о цели разработки модели - " Моделировать текущие (AS-IS) бизнес-процессы компании", а в текстовое поле Viewpoint (Точка зрения) – "Директор" (рисунок 7).

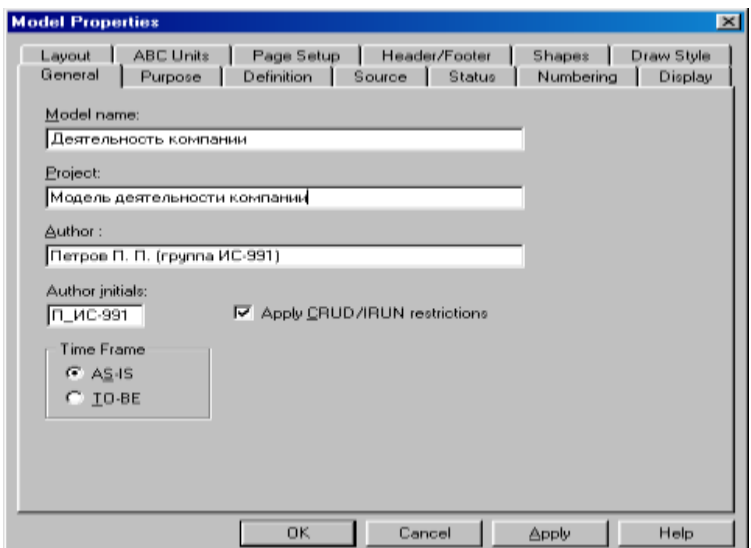

Рисунок 6 - Окно задания свойств модели

| <b>Model Properties</b> |                       |                                                       |               |        |           | $\vert x \vert$ |
|-------------------------|-----------------------|-------------------------------------------------------|---------------|--------|-----------|-----------------|
| Layout                  | ABC Units             | Page Setup                                            | Header/Footer |        | Shapes    | Draw Style      |
| General                 | Purpose               | Definition                                            | Source        | Status | Numbering | Display         |
| Model Name:             |                       |                                                       |               |        |           |                 |
|                         | Деятельность компании |                                                       |               |        |           |                 |
| Purpose:                |                       |                                                       |               |        |           |                 |
|                         |                       | Моделировать текущие (AS-IS) бизнес процессы компании |               |        |           |                 |
| Viewpoint:              |                       |                                                       |               |        |           |                 |
| Директор                |                       |                                                       |               |        |           |                 |
|                         |                       |                                                       |               |        |           | R               |
|                         |                       | <b>OK</b>                                             | Cancel        |        | Apply     | Help            |

Рисунок 7 - Внесение данных о цели моделирования и точке зрения на модель

4.9 Во вкладке Definition диалогового окна Model Properties в текстовое поле Definition (Определение) внесите "Это учебная модель, описывающая деятельность компании" и в текстовое поле Scope (Охват) - "Общее управление бизнесом компании: исследование рынка, закупка компонентов, сборка, тестирование и продажа продуктов" (рисунок 8).

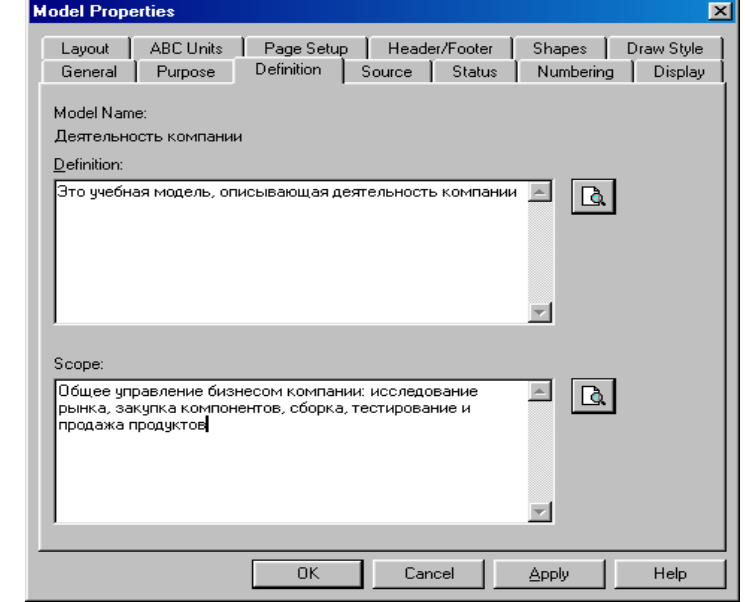

Рисунок 8 – Внесение дополнительных данных, определяющих модель

4.10 Перейдите на контекстную диаграмму и правой кнопкой мыши щелкните по прямоугольнику, представляющему в нотации **IDEF0** условное графическое обозначение работы. В контекстном меню выберите опцию **Name** (рисунок 9). Во вкладке **Name** внесите имя "Деятельность компании" (рисунок 10).

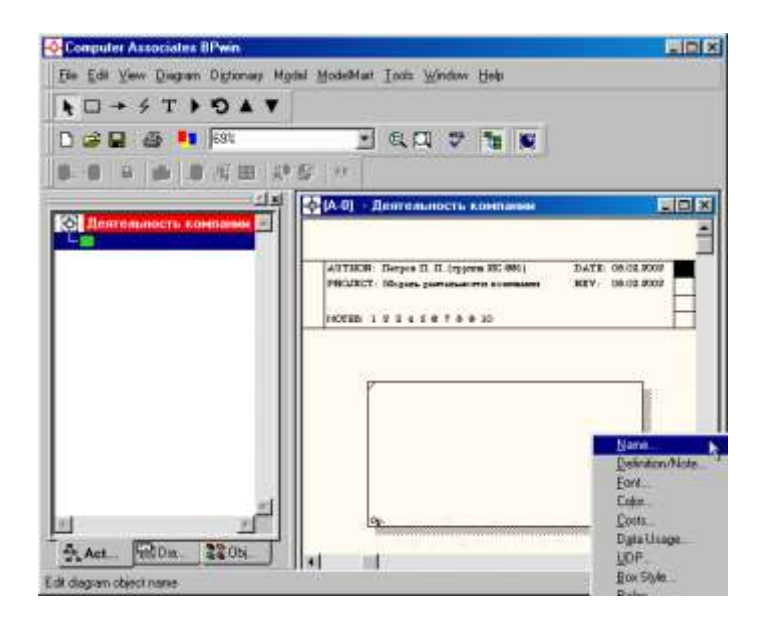

Рисунок 9 – Контекстное меню для работы с выбранной опцией **Name**

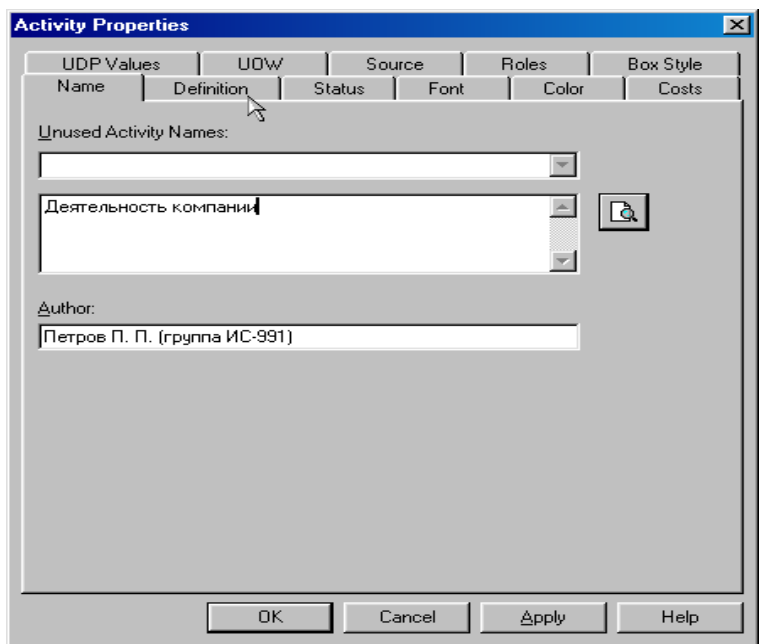

Рисунок 10 – Присвоение работе названия

4.11 Во вкладке **Definition** диалогового окна **Activity Properties** в текстовое поле **Definition** (Определение) внесите "Текущие бизнес-процессы компании" (рисунок 11).

Текстовое поле **Note** (Примечания)оставьте незаполненным.

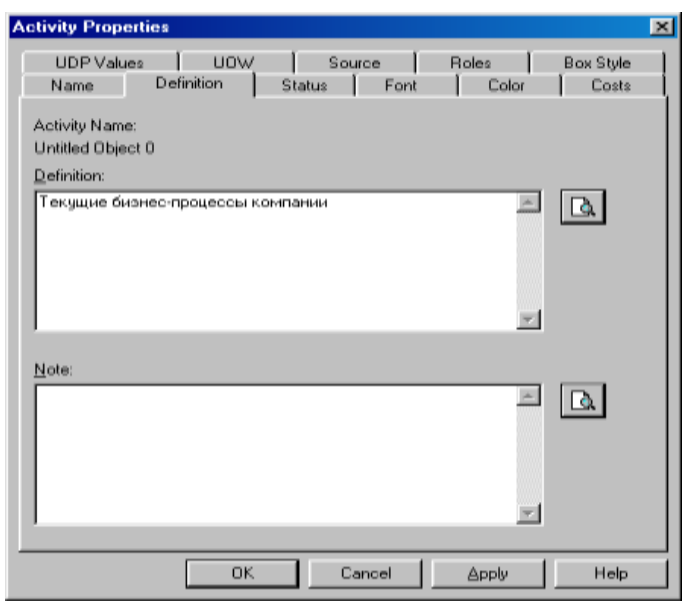

Рисунок 11 – Внесение дополнительных данных о работе

4.12 Создайте **ICOM**-стрелки на контекстной диаграмме (таблица 1).

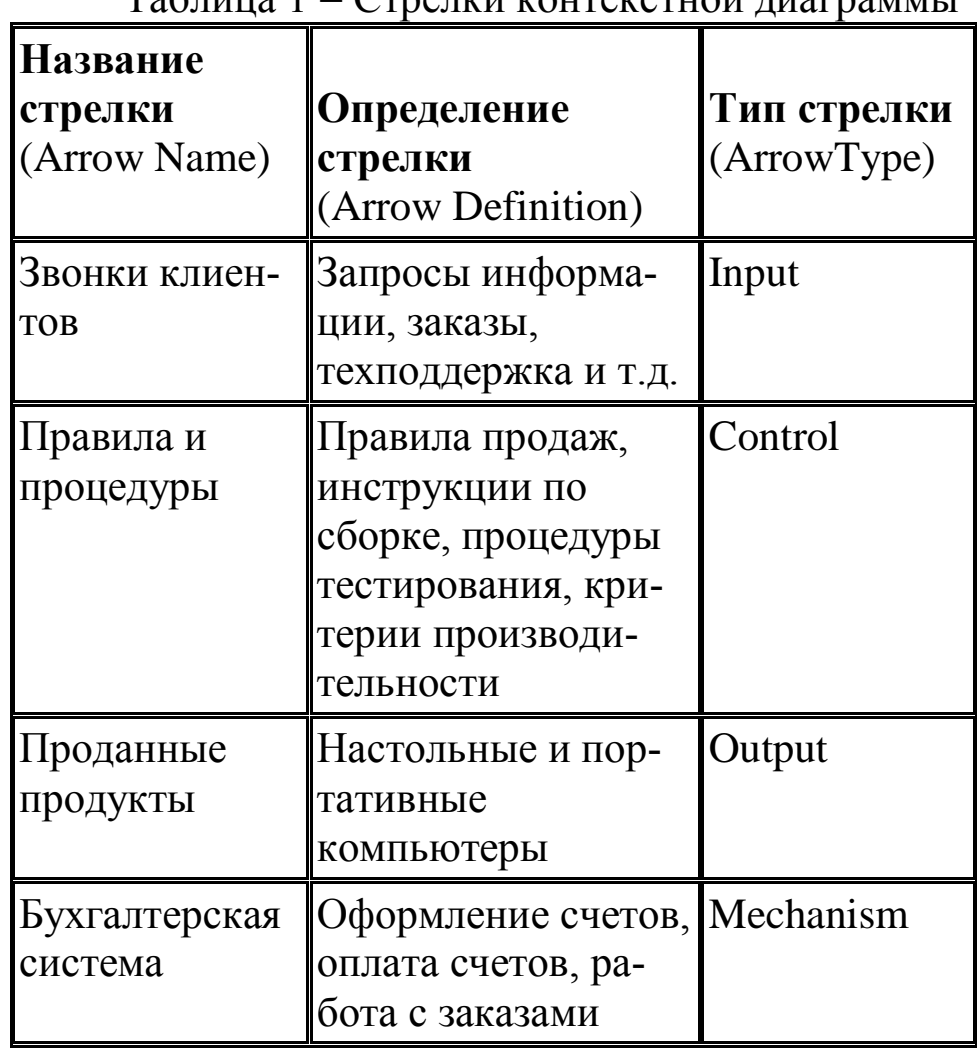

Таблица 1 Стрелки контекстной диаграммы

4.13 С помощью кнопки <sup>т</sup> внесите текст в поле диаграммы точку зрения и цель (рисунок 12).

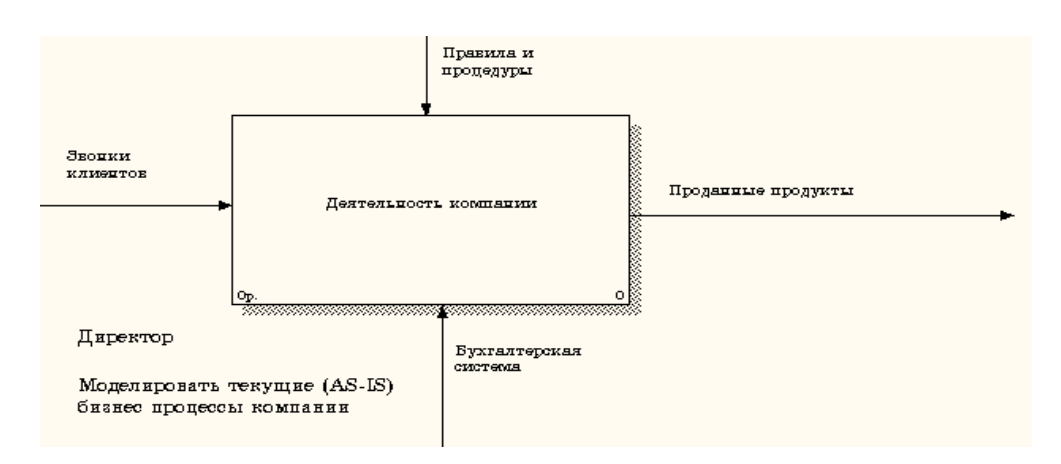

Рисунок 12 - Внесение текста в поле диаграммы с помощью редактора Text Block Editor Результат выполнения показан на рисунке 13.

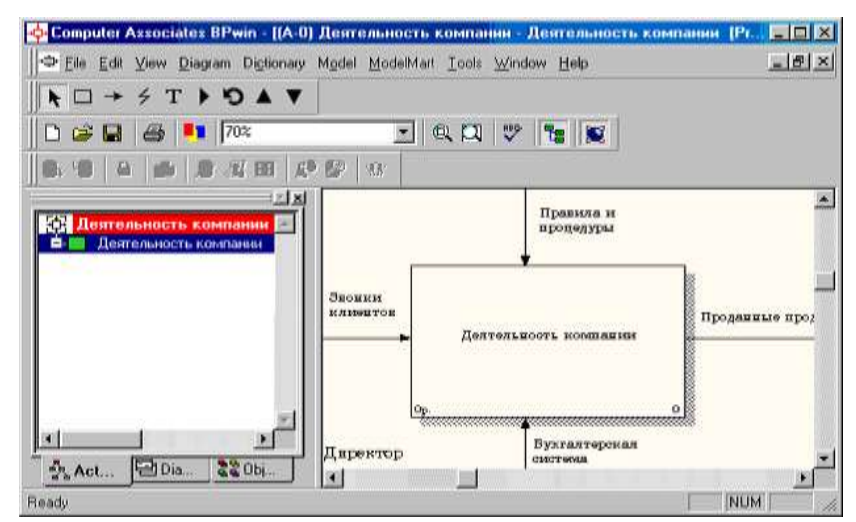

Рисунок 13 – Построенная контекстная диаграмма

4.14 Создайте отчет по модели. В меню **Tools/Reports/Model Report** (рисунок 14) задайте опции генерирования отчета (установите галочки) и нажмите кнопку **Preview** (Предварительный просмотр) (рисунок 15).

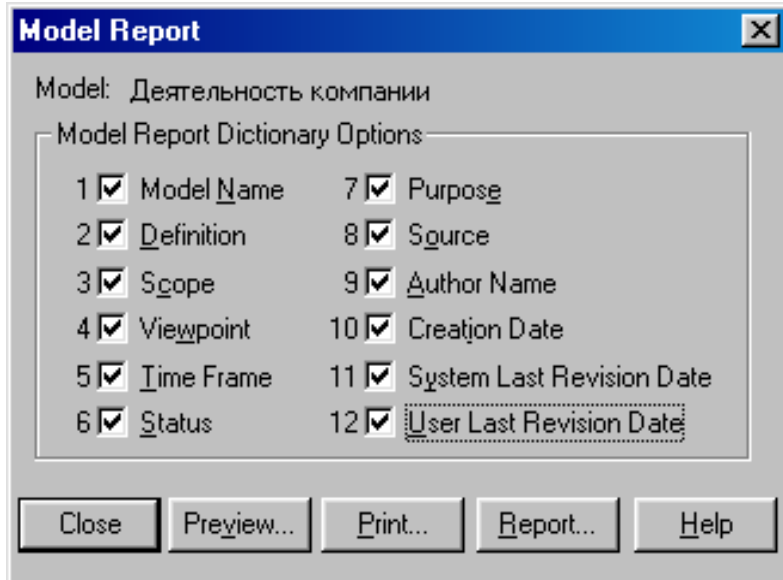

Рисунок 14 – Задание опций генерирования отчета **Model Report**

4.15 Для создания диаграммы декомпозиции А0 необходимо выполнить следующее:

Выбрать кнопку перехода на нижний уровень в палитре инструментов, в диалоговом окне **Activity Box Count** (рисунок

16) установить число работ на диаграмме нижнего уровня -  $3$  и нажать кнопку **ОК**.

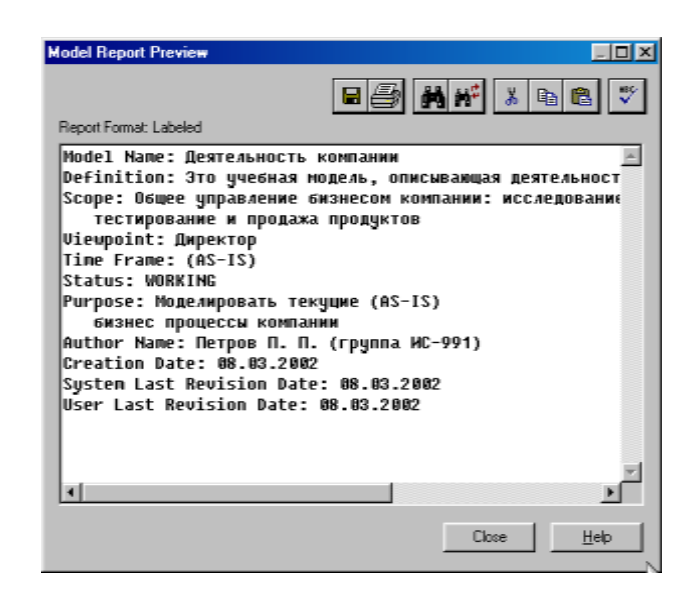

Рисунок 15 – Предварительный просмотр отчета **Model Report**

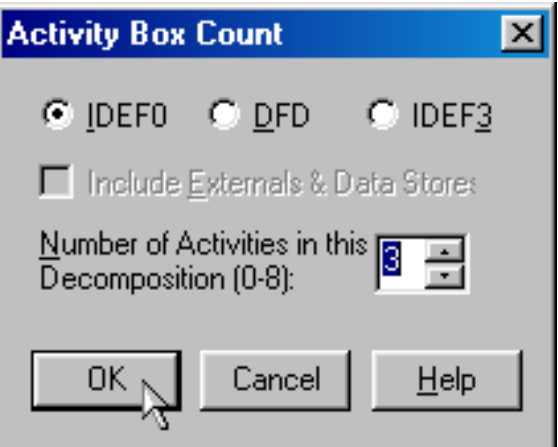

Рисунок 16 – Диалоговое окно **Activity Box Count**

Автоматически будет создана диаграмма декомпозиции (рисунок 17).

Правой кнопкой мыши щелкните по работе, расположенной в левом верхнем углу области редактирования модели, выберите в контекстном меню опцию **Name** и внесите имя работы.

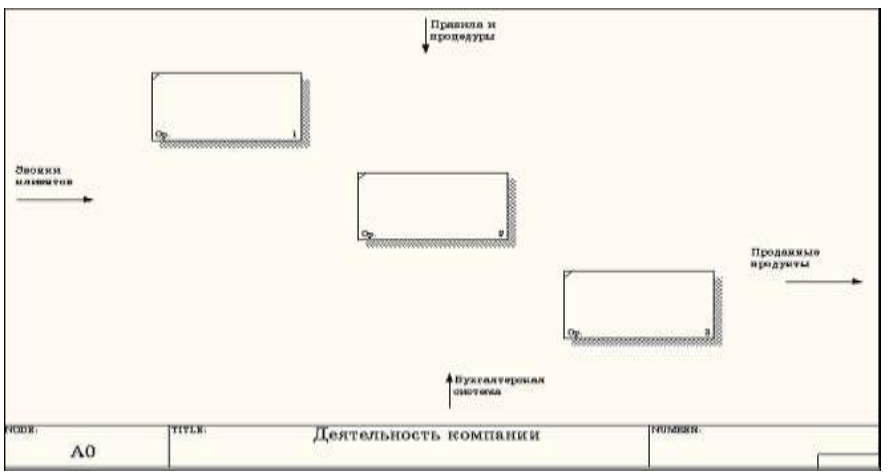

Рисунок 17 – Диаграмма декомпозиции

Повторите операцию для оставшихся двух работ. Затем внесите определение, статус и источник для каждой работы согласно данным таблицы 2.

| $100$ Iriya $\mu$                      | I GOOTDI AFIGI PANINDI ACKOMITOSFILMETTI DO                                |
|----------------------------------------|----------------------------------------------------------------------------|
| Название<br>(Activity Name)            | Определение<br>(Activity Definition)                                       |
| Продажи и марке-<br>ТИНГ               | Телемаркетинг и презентации, вы-<br>ставки                                 |
| Сборка и тестирова-<br>ние компьютеров | Сборка и тестирование настоль-<br>НЫХ И<br>портативных компьютеров         |
| Отгрузка и получе-<br>ние              | Отгрузка заказов клиентам и по-<br>лучение компонентов от постав-<br>ЩИКОВ |

Таблица 2 Работы диаграммы декомпозиции А0

Диаграмма декомпозиции примет вид, представленный на рисунке 18.

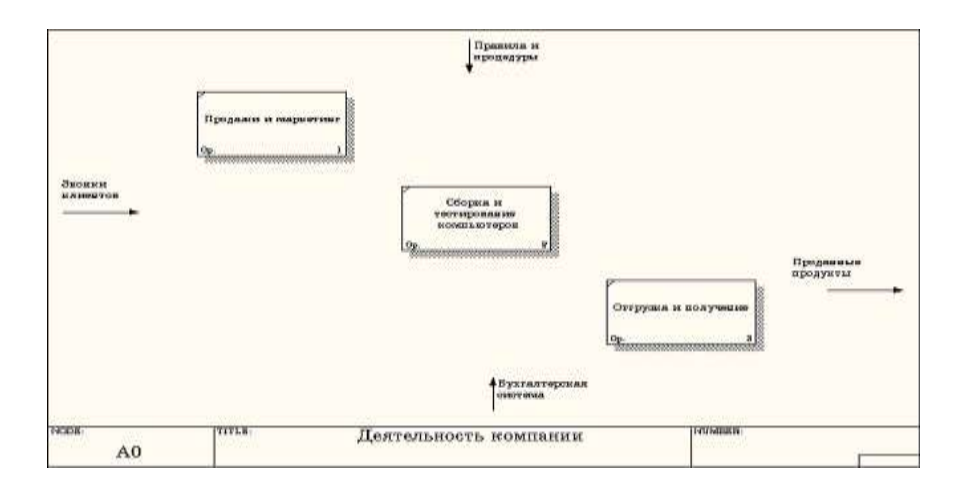

Рисунок 18 - Диаграмма декомпозиции после присвоения работам наименований

3.16 Для изменения свойств работ после их внесения в диаграмму можно воспользоваться словарем работ (рисунок  $19).$ 

Вызов словаря производится при помощи пункта главного меню Dictionary/Activity.

| <b>Activity Dictionary</b> |                                                                                            |                     |  |  |
|----------------------------|--------------------------------------------------------------------------------------------|---------------------|--|--|
| <b>Name</b>                | Definition                                                                                 |                     |  |  |
| Деятельность               | Текчщие бизнес-процессы компании                                                           | Петров П. П. (груп- |  |  |
|                            | <b>  Отгрузка и пол  </b> Отгрузка заказов клиентам и получение компонентов от поставщиков | Петров П. П. (грчп  |  |  |
|                            | <b>  Продажи и мар  </b> Телемаркетинг и презентации, выставки                             | Петров П. П. (грчп  |  |  |
| Сборка и                   | ∣ Сборка и тестирование настольных и портативных компьютеров                               | ! Петров П. П.      |  |  |
| тестирование               |                                                                                            | (rpynna ИС-991)     |  |  |
| компьютеров                |                                                                                            |                     |  |  |
|                            |                                                                                            |                     |  |  |

Рисунок 19 - Словарь Activity Dictionary

Если описать имя и свойства работы в словаре, ее можно будет внести в диаграмму позже с помощью кнопки  $\square$  в палитре инструментов. Невозможно удалить работу из словаря, если она используется на какой-либо диаграмме.

Если работа удаляется из диаграммы, из словаря она не удаляется. Имя и описание такой работы может быть использовано в дальнейшем.

Для добавления работы в словарь необходимо перейти в конец списка и щелкнуть правой кнопкой по последней строке. Возникает новая строка, в которую нужно внести имя и свойства работы.

Для удаления всех имен работ, не использующихся в модели, щелкните по кнопке <sup>®</sup> (Purge (Чистить).

4.17 Перейдите в режим рисования стрелок и свяжите граничные стрелки, воспользовавшись кнопкой  $\rightarrow$  на палитре инструментов так, как это показано на рисунке 20.

4.18 Правой кнопкой мыши щелкните по ветви стрелки управления работы **"Сборка и тестирование компьютеров"**и переименуйте ее в **"Правила сборки и тестирования"**(рисунок 21).

Внесите определение для новой ветви: "**Инструкции по сборке, процедуры тестирования, критерии производительности и т.д**."

Правой кнопкой мыши щелкните по ветви стрелки механизма работы **"Продажи и маркетинг"**и переименуйте ее как **"Система оформления заказов"** (рисунок 22).

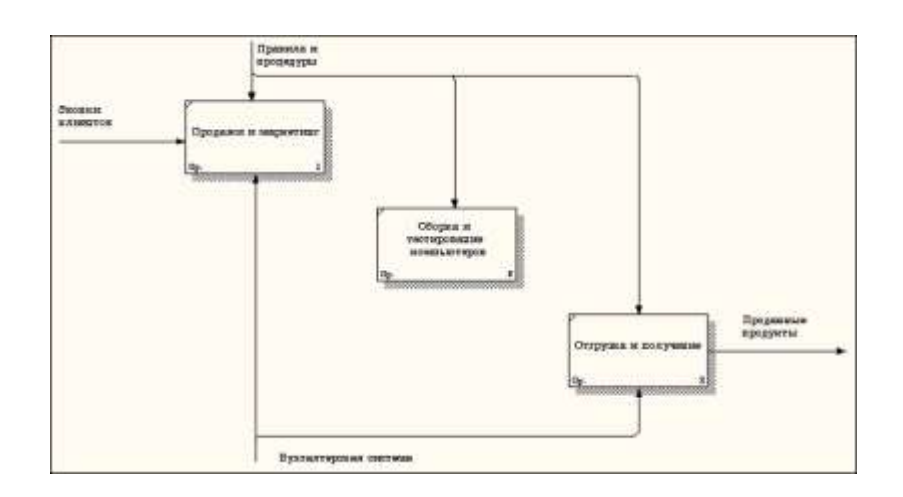

Рисунок 20 Связанные граничные стрелки на диаграмме  $A<sub>0</sub>$ 

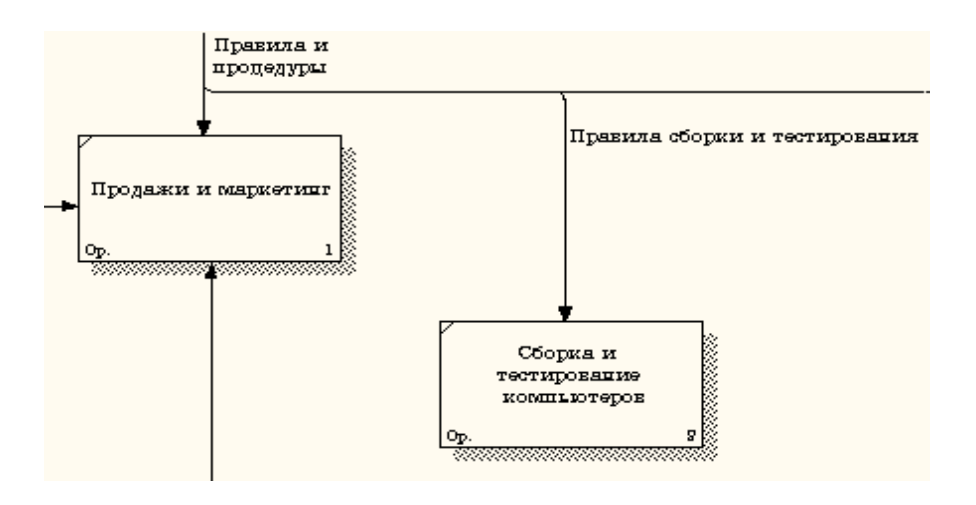

Рисунок 21 Стрелка "Правила сборки и тестирования"

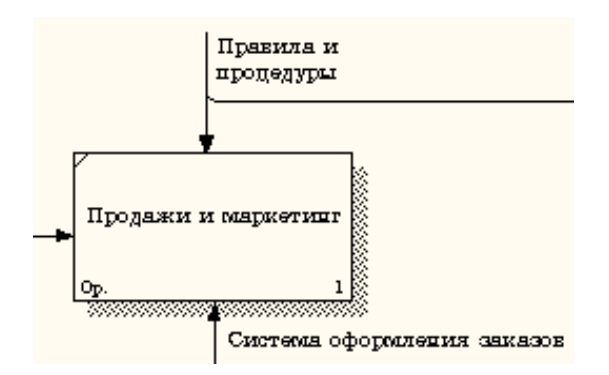

Рисунок 22 Стрелка " Система оформления заказов"

 4.20 Альтернативный метод внесения имен и свойств стрелок - использование словаря стрелок (вызов словаря - меню **Dictionary/Arrow**). Если внести имя и свойства стрелки в словарь (рисунок 23), ее можно будет внести в диаграмму позже.

| <b>Name</b>                        | Definition                                              | Author                                                       | <b>Status</b>             |  |
|------------------------------------|---------------------------------------------------------|--------------------------------------------------------------|---------------------------|--|
| Бчкгалтерская с<br>Звонки клиентов |                                                         | Петров П. П. (гриппа)<br>Петров П. П. Iroyma WORKING         | <b>WORKING</b>            |  |
| Маркетингорые                      |                                                         | Петров П. П. (группа WORKING                                 |                           |  |
| Правила и проце<br>Правила сборки  | Инстрикции по сборке, процедуры тестирования, критерии. | Flerpon FL FL Inpunna WORKING<br>Renpos R. R. Jroyma WORKING |                           |  |
| Проданные продч                    | Празнные продукт Настольные и портативные компьютеры    | Remos R. R. Inputtos<br>Петров П. П.<br><i>Irpanna</i>       | WORKING<br><b>WORKING</b> |  |
| Система оформл                     |                                                         | Петров П. П.<br>Icounna                                      | <b>WORKING</b>            |  |
|                                    |                                                         |                                                              | <b>WORKING</b>            |  |

Рисунок 23 – Словарь стрелок

Стрелку нельзя удалить из словаря, если она используется на какой-либо диаграмме. Если удалить стрелку из диаграммы, из словаря она не удаляется. Имя и описание такой стрелки может быть использовано в дальнейшем. Для добавления стрелки необходимо перейти в конец списка и щелкнуть правой кнопкой по последней строке. Возникает новая строка, в которую нужно внести имя и свойства стрелки.

4.22 Создайте стрелку обратной связи (по управлению) **"Результаты сборки и тестирования"***,*идущую от работы **"Сборка и тестирование компьютеров"**к работе **"Продажи и маркетинг"**.Измените, при необходимости, стиль стрелки (толщина линий) и установите опцию **Extra Arrowhead** (Дополнительный наконечник стрелы (из контекстного меню)). Методом drag&drop перенесите имена стрелок так, чтобы их

было удобнее читать. Если необходимо, установите из контекстного меню **Squiggle** (Загогулина). Результат возможных изменений показан на рисунке 25.

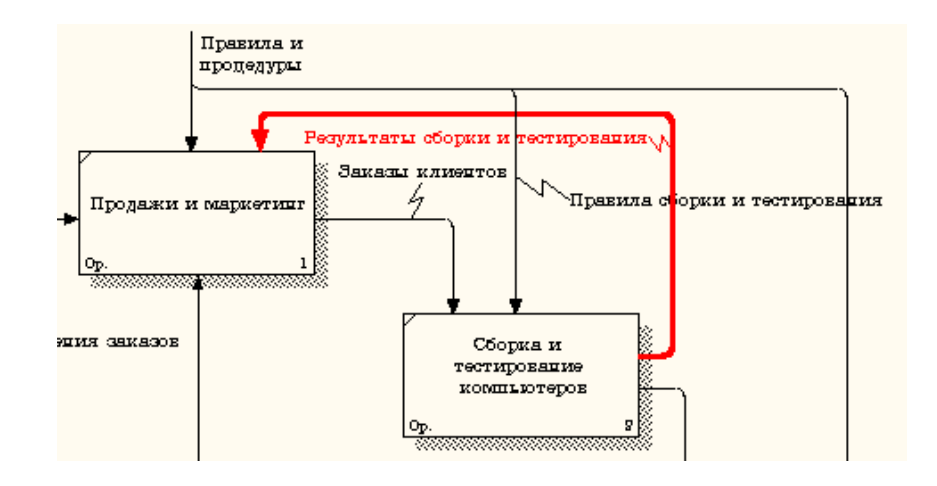

Рисунок 25 Результат редактирования стрелок на диаграмме  $A<sub>0</sub>$ 

4.23 Создайте новую граничную стрелку выхода **"Маркетинговые материалы"***,*выходящую из работы **"Продажи и маркетинг"**.

Эта стрелка автоматически не попадает на диаграмму верхнего уровня и имеет квадратные скобки на наконечнике  $\frac{1}{\sqrt{2}}$  (рисунок 26).

4.24 Щелкните правой кнопкой мыши по квадратным скобкам и выберите пункт меню **Arrow Tunnel** (рисунок 27).

В диалоговом окне **Border Arrow Editor** (Редактор граничных стрелок) выберите опцию **Resolve it to Border Arrow** (Разрешить как граничную стрелку) (рисунок 28).

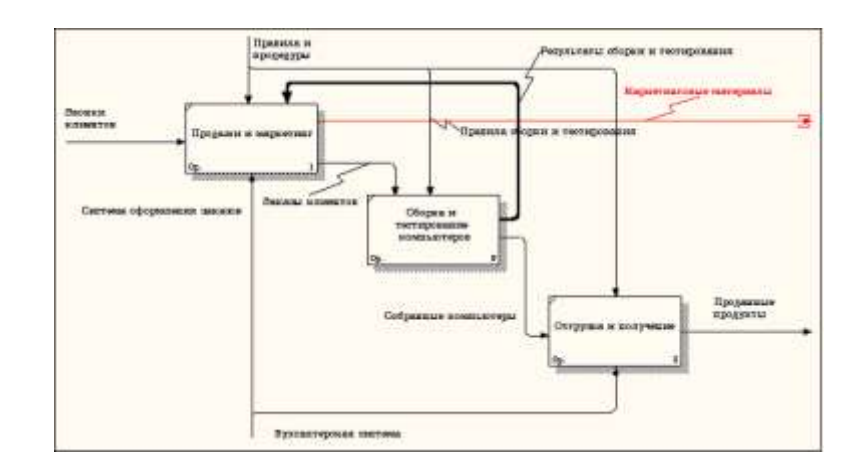

Рисунок 26 – Стрелка «Маркетинговые материалы»

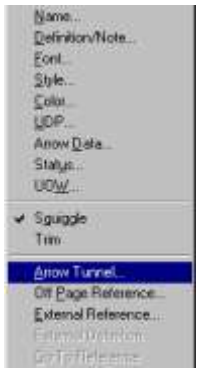

Рисунок 27 Пункт меню **ArrowTunnel**

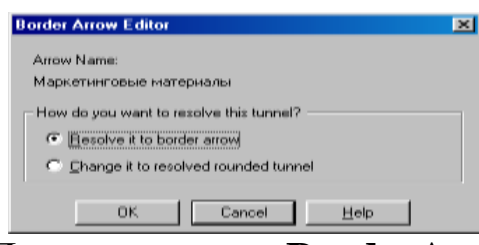

Рисунок 28 – Диалоговоеокно**BorderArrowEditor**

Для стрелки "Маркетинговые материалы" выберите опцию **Trim** (Упорядочить) из контекстного меню. Результат выполнения показан на рисунке 29.

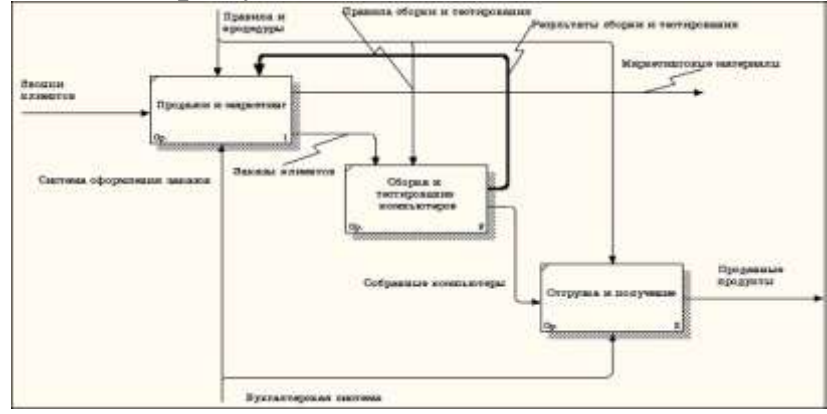

Рисунок 29 – Результат выполнения – диаграмма А0

Аналогично проведите декомпозицию функционального блока «Сборка и тестирование» на следующие блоки:

 отслеживание расписания и управление сборкой и тестированием;

- сборка настольных компьютеров;
- сборка ноутбуков;
- тестирование компьютеров.

4.25*Диаграммы узлов* создаются в результате последовательности следующих действий.

Выберите пункт главного меню **Diagram/Add Node Tree**  (рисунок 30).

В первом диалоговом окне гида **Node Tree Wizard** внесите имя диаграммы, укажите диаграмму корня дерева и количество уровней (рисунок 31).Во втором диалоговом окне гида **Node Tree Wizard** установите опции, как показано на рисунке 32. Щелкните по кнопке **Finish**. В результате будет создана диаграмма дерева узлов **Node tree Diagram** (рисунок 33).

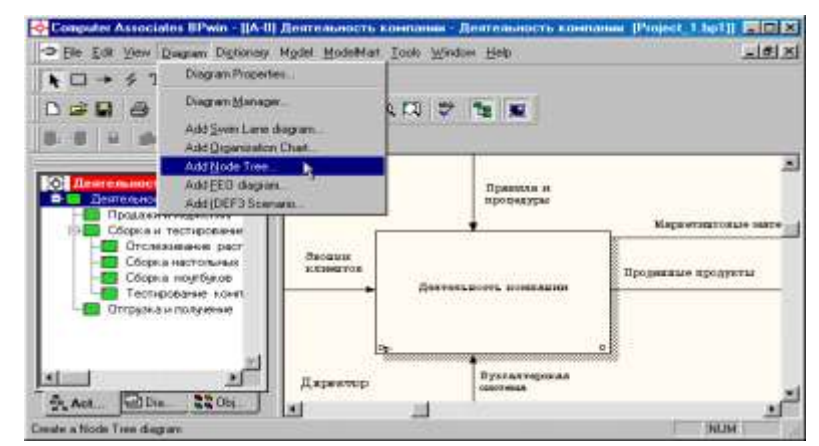

Рисунок 30 Пункт главного меню **Diagram/Add Node Tree**

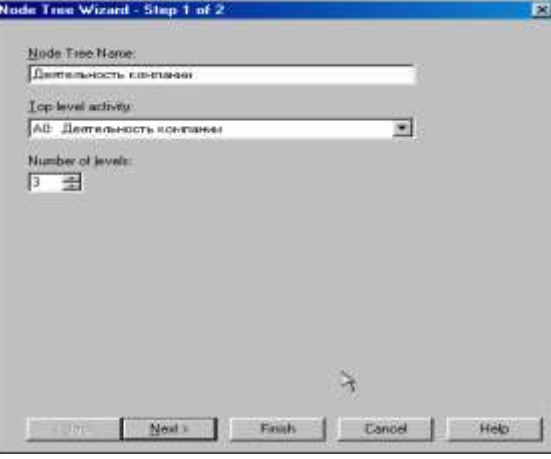

Рисунок 31 – Первое диалоговое окно гида **Node Tree Wizard**

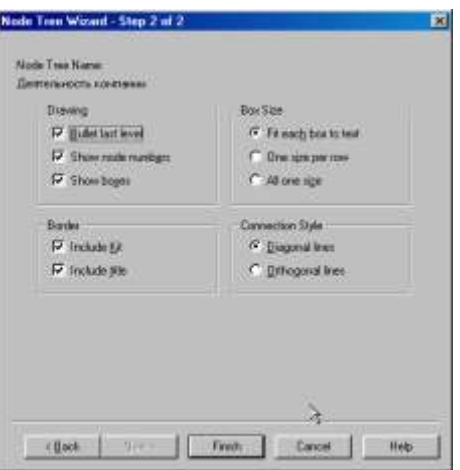

Рисунок 32 – Второе диалоговое окно гида **Node Tree Wizard**

Диаграмму дерева узлов можно модифицировать. Нижний уровень может быть отображен не в виде списка, а в виде прямоугольников, так же, как и верхние уровни. Для модификации диаграммы правой кнопкой мыши щелкните по свободному месту, не занятому объектами, выберите меню **Node tree Diagram Properties**ивовкладке**Style**диалога**Node Tree Properties**отключитеопцию**Bullet Last Level** (рисунок 34).

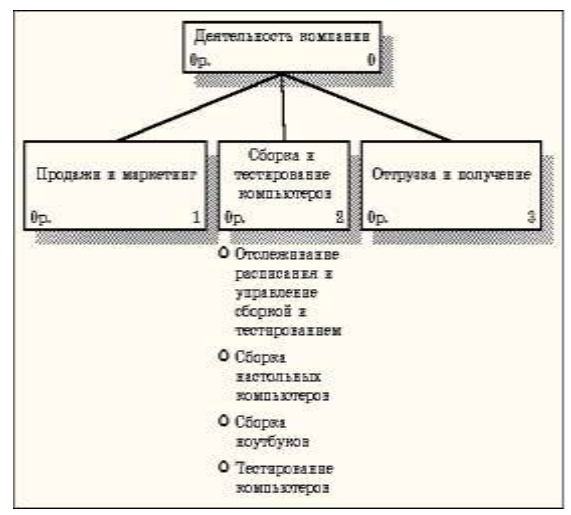

Рисунок 33 Диаграммадереваузлов

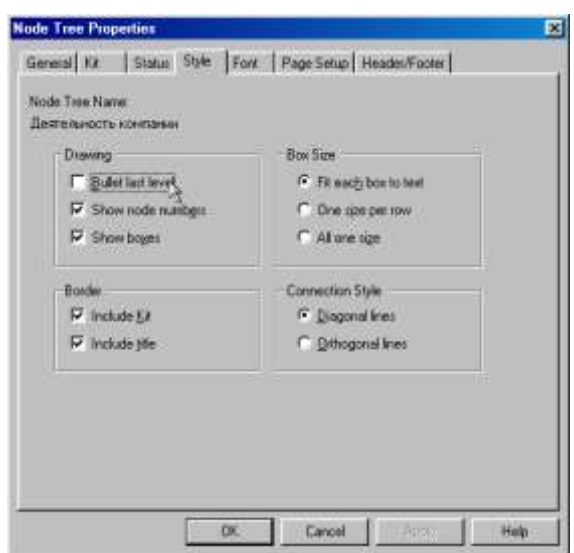

Рисунок 34 – Отключениеопции**Bullet Last Level**

Щелкните по **ОК**. Результат модификации диаграммы дерева узлов показан на рисунке 35.

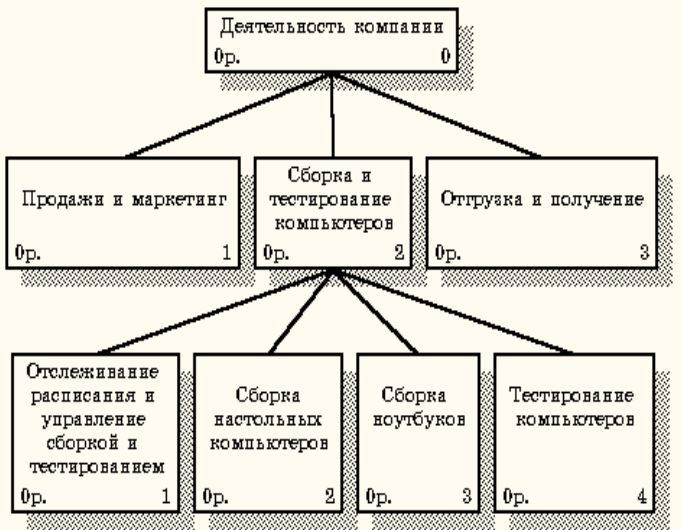

Рисунок 35 - Результат выполнения

Предположим, что при обсуждении бизнес-процессов возникла необходимость детально рассмотреть взаимодействие работы **"Сборка и тестирование компьютеров"**с другими работами. Чтобы не портить диаграмму декомпозиции, создается **FEO-диаграмма** (FEO расшифровывается как «только для экспозиции»), на которой будут только стрелки работы **"Сборка и тестирование компьютеров "**. Диаграмма создается следующими действиями.

4.26 Выберите пункт главного меню **Diagram/Add FEO Diagram** (рисунок 36).

В диалоговом окне **Add New FEO Diagram** выберите тип и внесите имя диаграммы **FEO** как показано на рисунке 37. Щелкните по кнопке **ОК**.

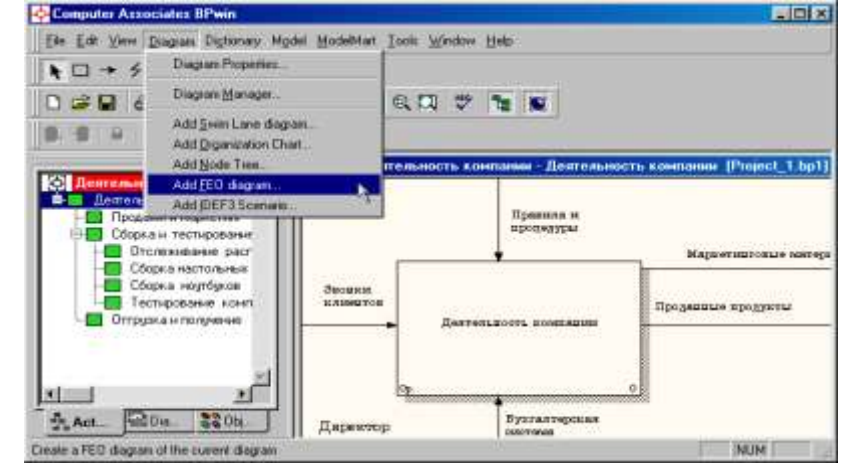

Рисунок 36 Пункт главного меню **Diagram/Add FEO Diagram**

Для определения содержания диаграммы перейдите в пункт меню **Diagram/Diagram Properties** и во вкладке **Diagram Text** внесите определение (рисунок 38).

Удалите лишние стрелки на диаграмме **FEO**. Результат показан на рисунке 39.

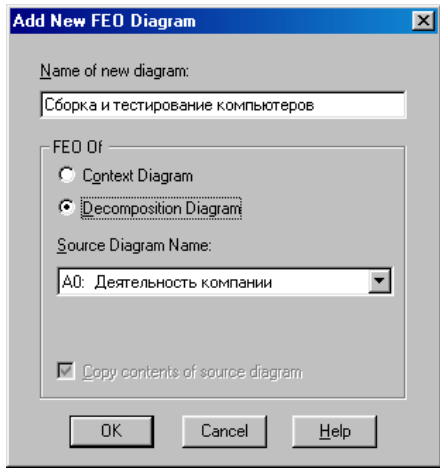

Рисунок 37 Диалоговое окно **Add New FEO Diagram**

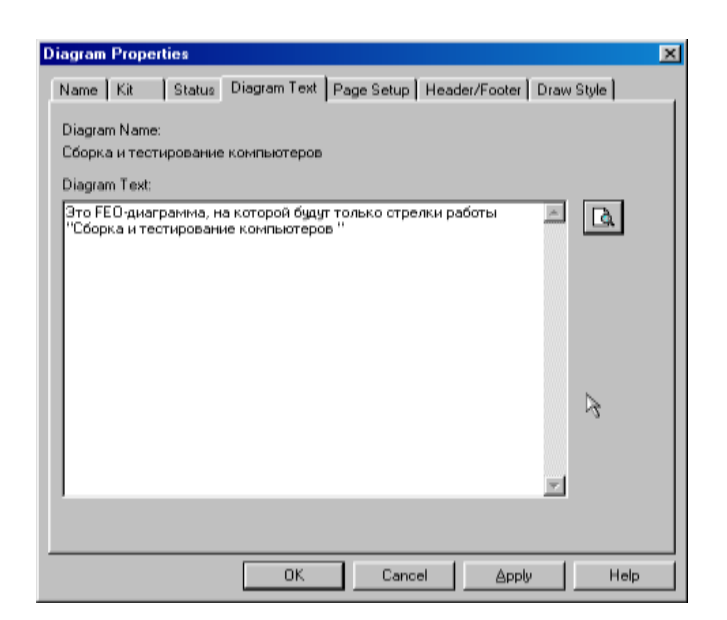

## Рисунок 38 – Вкладка **Diagram Text** диалогового окна **Diagram Properties**

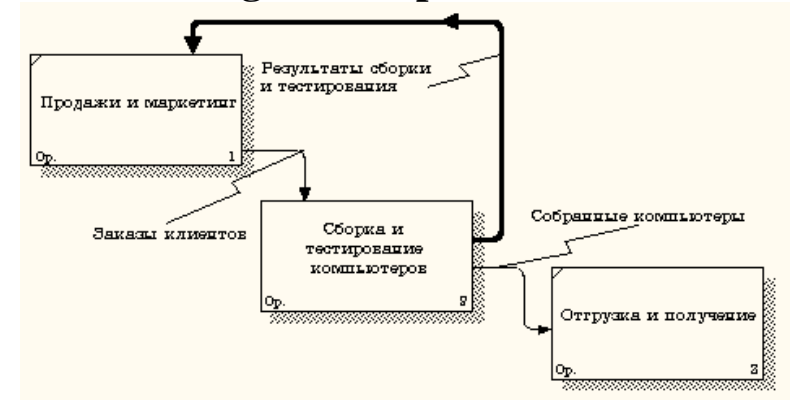

Рисунок 39 Диаграмма **FEO**

Для перехода между стандартной диаграммой, деревом узлов и **FEO** используйте кнопку **О**на палитре инструментов.

# **5. Контрольные вопросы**

- 1. Что такое функциональная модель бизнес-процесса?
- 2. Какие конструктивные элементы используются для построения функциональной модели?
- 3. Как представляется поток материальных, информационных, финансовых объектов?
- 4. Как трактуется и представляется управление выполнением функций?
- 5. Как представляются исполнители бизнес-процессов?
- 6. Как отражается использование информационной системы в бизнес-процессе?
- 7. Что такое ICOM метки и как они используются?

.

- 8. Что такое туннельные дуги и как они используются?
- 9. Что такое главный путь бизнес-процесса и как он отражается?
- 10.Как трактуются и представляются разветвления и соединения путей бизнес-процесса?
- 11.Как трактуются и представляются циклы в бизнеспроцессе?

### **Список литературы**

1.Лапина, Т. И. Информационные системы. Проектный практикум к выполнению и защите ВКР бакалавра по направлению 09.03.02 Информационные системы, 09.03.03 Прикладная информатика/ Т. И. Лапина//Юго-Западный гос. ун-т, ЗАО «Университетская книга»–Курск, 2016.–99с.

2.Золотов, С. Ю. Проектирование информационных систем [Электронный ресурс] : учебное пособие / С. Ю. Золотов. - Томск : Эль Контент, 2013. - 88 с.

3.Абрамов, Г. В. Проектирование информационных систем [Электронный ресурс] : учебное пособие / Г. В. Абрамов, И. Медведкова, Л. Коробова. - Воронеж : Воронежский государственный университет инженерных технологий, 2012. - 172 с.

4.Стасышин, В. М. Проектирование информационных систем и баз данных [Электронный ресурс] : учебное пособие / В. М. Стасышин. - Новосибирск : НГТУ, 2012. - 100 с.

5.Вендров, А.М. Проектирование программного обеспечения [Текст] : учебник / А.М. Вендров.— М: Финансы и Статистика, 2006. — 352с.